# 35553

# **LED SMART** LYRA MANUAL

WWW.SPIN-FX.COM  $V4.0$ 

**UPDATED JULY 2019** 

#### **Important Notes**

Service and support can be found at www.spin-fx.com or email us info@spinfx.com

This manual has information for casual and advanced users, plus troubleshooting and repair information. We recommend at least reading the first section to familiarize yourself with the basics.

SpinFX LED Smart Lyras are now powered by Gen 3 Hyperion Controller Boards.

Your hoop comes pre-loaded with more than a thousand patterns and is ready to use, but please read this section first!

Batteries come partially charged. You can use them right away but they might not last long until they've been fully charged. **NOTE: the power button MUST be turned "on" (pressed in) in order for the battery to charge.** If you plug the controller into a hoop, you will see a yellow light as it charges that will turn green when fully charged. Please know, the battery charges faster when disconnected from the hoop.

# **About this Manual**

We will refer to the aerial hoop / lyra as "hoop" in this manual.

Don't be intimidated by the size of the manual or the number of buttons on the controls – you can get started by just turning on the hoop and experimenting. It's safe to press any button on the remote to see what happens. All of the functions that have lasting effects require a button to be held down. Everything else can be undone by turning the hoop off and back on again.

Software updates for the hoop can add and change features and the functions of the remote controls. This manual applies to the latest software version at the time it was printed. If you install software updates, you should check the SpinFX website (spin-fx.com) for updated instructions.

# **Turning on the Hoop**

First, locate the controller unit (Image 1). Then, connect the male and female cable ends of hoop and controller together (Image 2). Next, press the large power button located at the bottom of the controller unit to turn on (Image 3 & 4). Now, the hoop should begin to light.

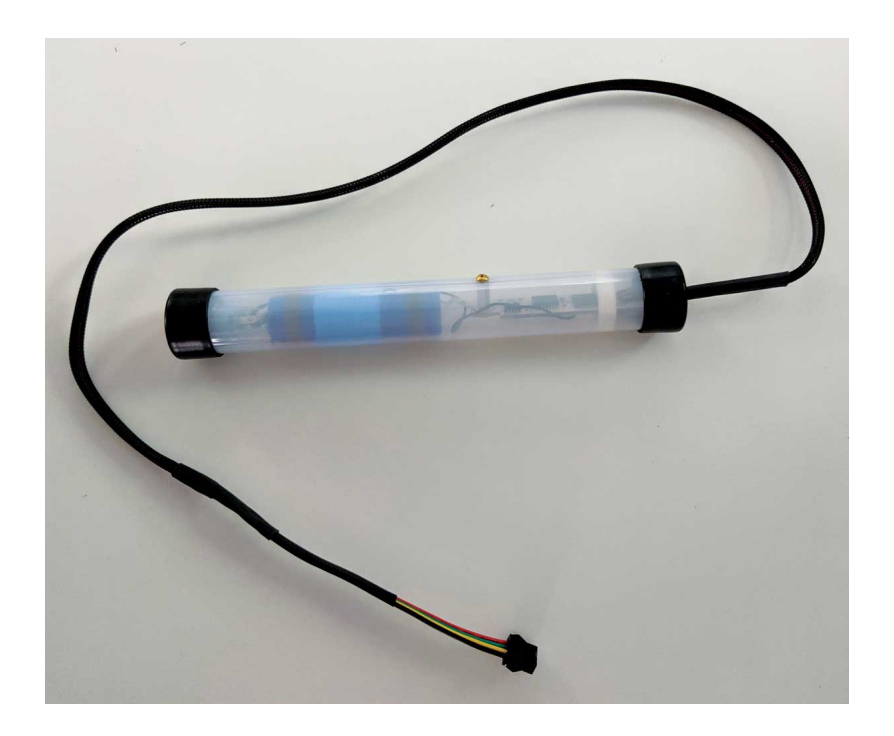

**Image 1 – Controller Unit**

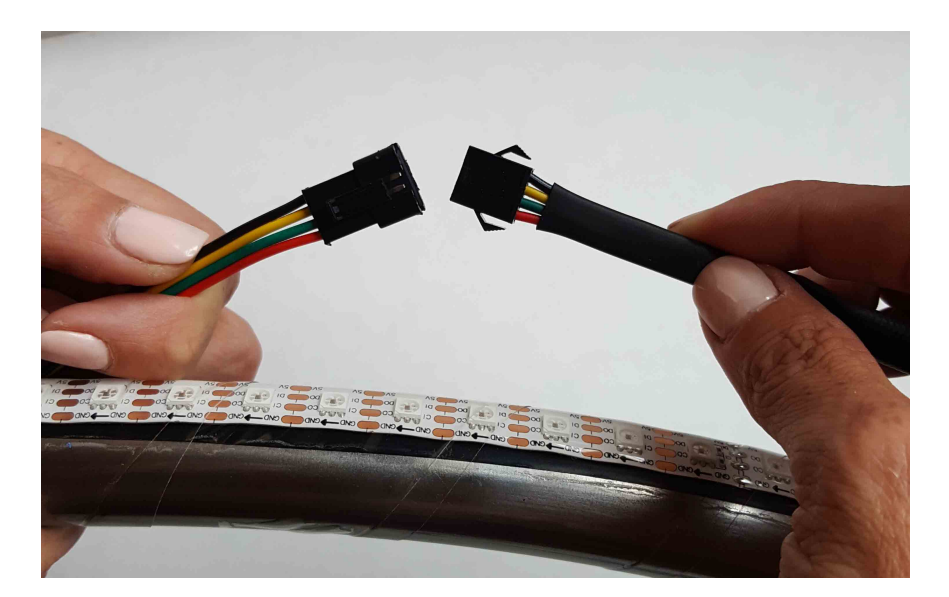

**Image 2 – Wire Connection**

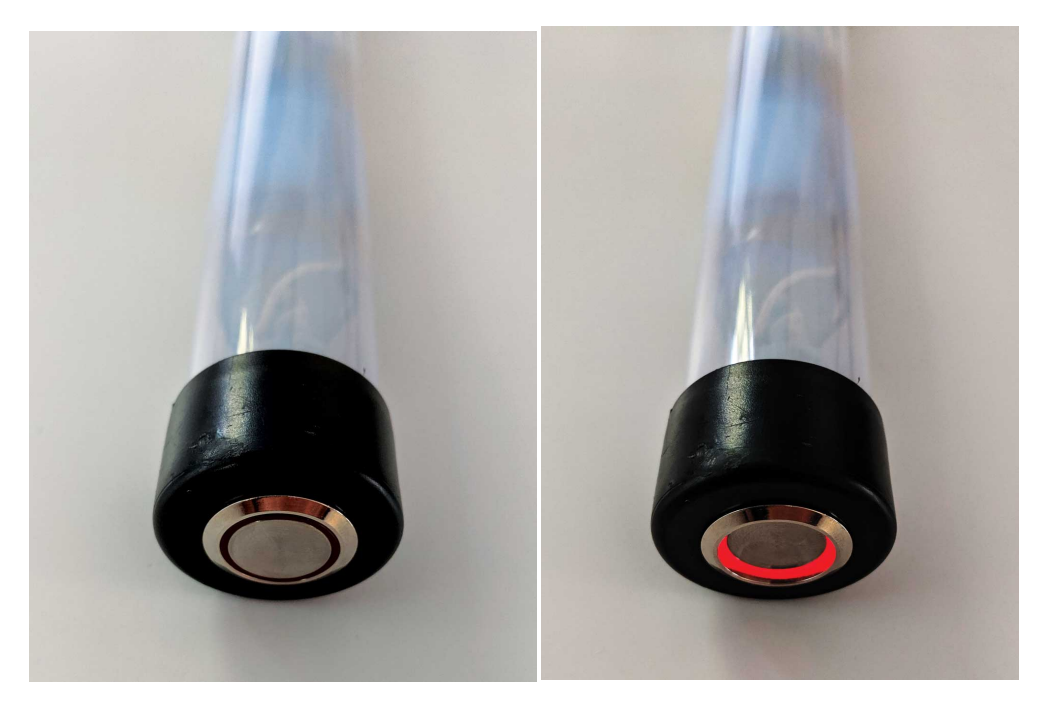

**Image 3 – Power Button "Off" Image 4 – Power Button "On"**

# **Startup**

The hoop will always display a short startup pattern to indicate it's starting and to test all of the LEDs. The first LED will light red and then all of the LEDs will light green in a quick succession. If you don't see the red LED or if any of the other LEDs fail to light, follow the troubleshooting information found later in this manual.

Out of the box, your hoop is set to shuffle mode and will change to a random pattern every 10 seconds. The default brightness is about 75%.

# **Changing Patterns and Modes**

Most of the hoop's functions are controlled by the 44-key remote control. This large remote has more options and buttons than the previous remote to jump directly to favorite patterns and folders.

The patterns that come loaded on the hoop are organized into 16 folders. The hoop will start out playing patterns from every folder. You can access a specific folder by pressing one of the 16 unlabeled color buttons on the big remote. The first button, in the upper left, corresponds to the first folder, with the folders arranged in alphabetical order. This manual won't list the details of the pattern folders because they're frequently being updated and occasionally reorganized. Generally each folder sticks to a theme, like rainbows or characters and logos.

If you press a folder button, the hoop will only play patterns from that folder until you choose another folder or press the 'next folder' button to exit folder mode.

To make the hoop stay on the current pattern, press the play/pause button or hold the button. To resume cycling through patterns, press the button again.

When its battery runs low, the hoop will start dimming the LEDs to squeeze a few more minutes out of the battery. Once the battery is too low to keep the hoop running, it will switch to showing a single blinking red LED.

In some cases the hoop might die before giving a low battery warning, particularly if you put in a battery that was already almost dead. If this happens, the pattern will freeze and will usually appear red or orange. Charge the dead battery promptly; leaving a battery to run down until it's completely dead will shorten its life.

# **Charging**

Your hoop controller battery must be charged via USB. Simply plug your controller unit in to any USB power source with the provided cable, or any Micro-USB cable with an extended 8mm prong. **\*IMPORTANT: the power button MUST be turned "on" (pressed in) in order for the battery to charge.** If you plug the controller into a hoop as it is charging, you will see a yellow light that will turn green when fully charged. However, please know, the battery charges faster when disconnected from the hoop.

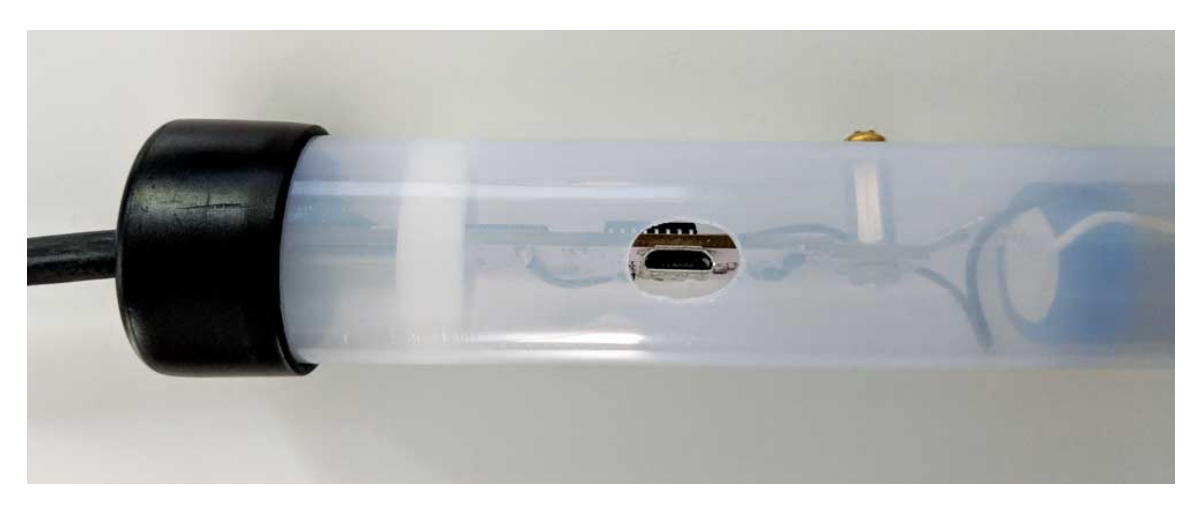

**USB Port**

# **What To Do When Something Goes Wrong**

If you have trouble with your hoop, please jump to the troubleshooting section of this manual for things to check and fixes for common problems.

# **What's in the box?**

Your hoop comes with an accessory pack that contains several items. The kit includes:

- **44-key remote control**
- **USB cable**. A micro USB cable with extended 8mm prong. You can use this both to charge the battery and to connect the hoop to a computer to change patterns and settings.
- **Wall unit for charging.** You can use either port but 2.1A charges faster.
- **Zip ties** for attaching the controller unit to the spanset

# **Grip**

Your hoop ships with 3M polyurethane tape covering the entire hoop. There is also 1" silicone self-fusing tape called "Rescue Tape" (found on Amazon) for additional grip on the top third of the hoop where the LEDs take the most pressure. This tape will wear over time and may need to be replaced from time to time depending on level of use.

# **Rigging**

When rigging, use zip ties to secure the controller housing a few feet above the hoop on the span set. We also suggest using black gaffer tape to secure the wire to the span set so it is not torn during use. Be sure that if you are using a swivel it is located above where you place the controller or else when you spin, the wire will twist up and can be damaged.

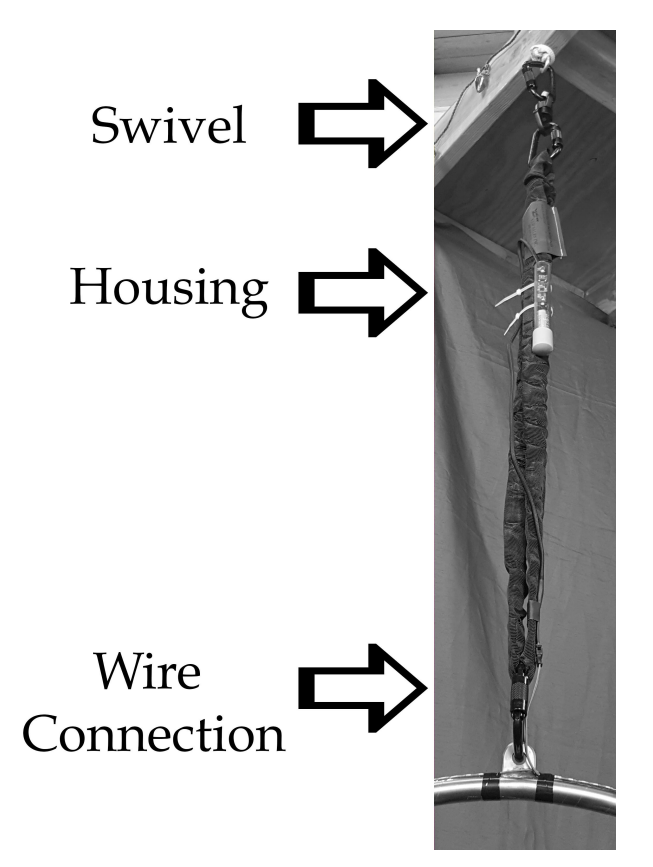

# **Remote Control Functions**

Your hoop comes with a 44-key remote with tons of functions and presets.

The instructions here are for the current versions of the remote.

*44-Key remote functions (from upper left to lower right)*

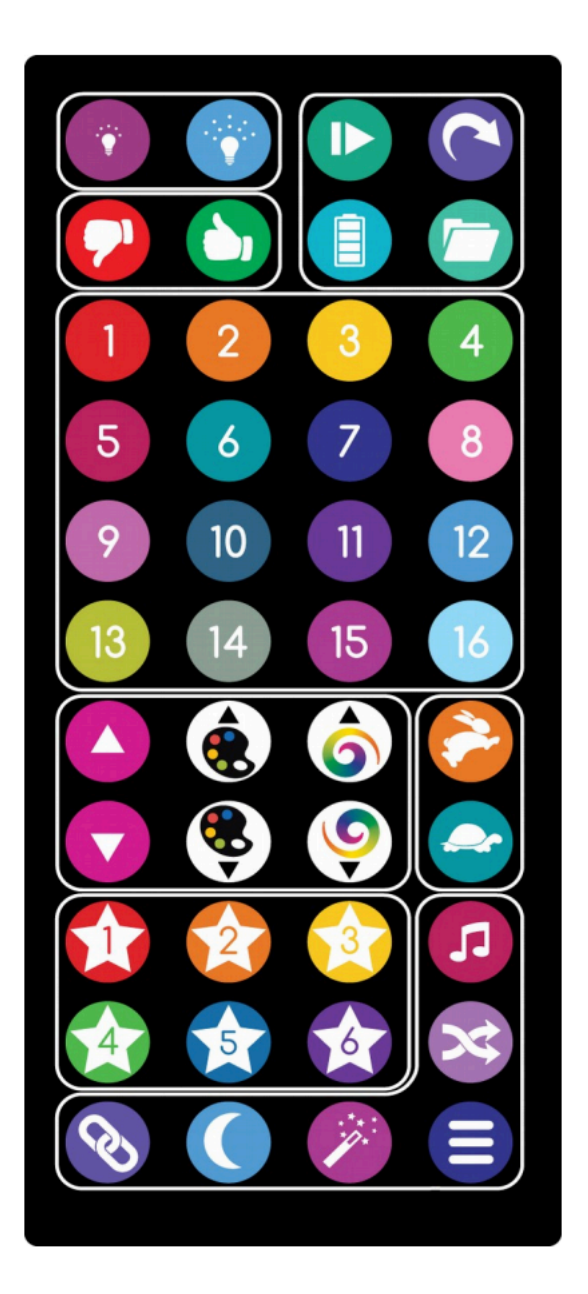

Brightness up/down Hold current pattern or resume autoplay Thumbs up / down – see playlist management Show battery level Next folder Jump to folder 1-16 (numbered buttons) Next / previous pattern (purple arrow buttons) Next / previous palette (painter's palette icon) Change motion mode (color swirl icon) Faster / slower auto-play time (rabbit and turtle) Saved favorite patterns (stars 1-6) Sync to music tempo (music note icon) Shuffle on / off (twisted arrows icon) Wireless link control Sleep Special functions Menu (reserved for future use)

For best results, aim the remote control directly at the receiver in the controller unit.

Any 44-key remote will work with any hoop. If you're using multiple hoops close together, you can disable the hoop's remote receiver temporarily to avoid interference during a performance. To disable the remote receiver, press brightness up  $-$  down  $-$  up  $-$  down. The hoop will briefly flash yellow, and the remote control will be disabled until the next time the hoop is powered on. You can also disable the remote in the configuration file.

# **About Pattern Files, Chasers, and Motion Modes**

In its most basic mode, the hoop plays repeating light patterns at a constant rate. Simple patterns, like fine texture patterns, may repeat faster than 100 times a second. Slower color fading patterns might take several seconds to repeat, and some patterns are constant. More than a thousand patterns come pre-loaded on your hoop. More information about creating and managing patterns can be found later in this manual.

Some modes use only a single pattern file to create a pattern. Others use combinations of *overlay* or *palette* files as well to create more complex effects. Each pattern file can optionally have a configuration file (with the same name as the pattern file but with a .ini file type) that tells the hoop how to combine the files and what effects to apply.

**Overlays** are special single-line patterns, stored in their own folder, which the hoop can display on top of regular patterns. Most often they are relatively simple, consisting of points of light. Overlays can be set to move independently of the pattern. They work best with dark or sparse patterns. Bright, dense patterns will tend to wash out the overlays and make them hard to see.

**Palettes** are also image files, but instead of defining a pattern, they provide a set of colors that are applied to other pattern files. Not all patterns are designed to work with palettes.

Several motion modes control how the chasers and patterns move. You can use the motion mode buttons on the 44-key remote to select modes. Some of the modes will rotate the pattern or chasers at a fixed rate and some will cause them to react to the motion of the hoop. Try rotating the hoop on each axis to get a feel for how the different motion modes work.

# **Customizing your Hoop**

You can add, remove, and reorganize patterns on your hoop, change its configuration, and edit playlists from almost any computer without special software.

To access the hoop, connect it using a micro USB cable. The port is located on the side of the controller. The hoop shows up as a mass storage device, like a USB flash drive and should have the name "SFX LYRA". You can change the name if you'd like by right clicking and selecting "rename."

All hoop settings can be found in the file "config.ini"

Patterns are stored as BMP image files. See below for detailed instructions on creating and editing patterns. The pre-loaded patterns are grouped into folders, and the 'next folder' remote button will skip from one folder to another. You can create new folders or reorganize the existing ones to change the grouping. Note that only one level of folders is read by the hoop; sub-folders will be ignored.

If you hold the red thumbs down button while a pattern is playing, the pattern will be marked as skipped and will no longer auto-play.

The file 'config.ini' contains the hoop's configuration, including the startup pattern and all of the timing options. It can be edited with a text editor like Notepad (Windows) or TextEdit (Mac). The file itself contains detailed instructions on all of the settings.

All of the pattern files can be downloaded from the SpinFX website at http://www.spin-fx.com, so don't worry if you delete pattern files and change your mind later.

# **Creating Patterns**

Patterns (as well as overlays and palettes) are stored as BMP image files on the hoop's internal drive. Patterns are played one line at a time, at a default rate of 240 lines per second.

Any image-editing program that supports saving BMPs can be used to create patterns. The hoop supports bit depths of 1, 4, 8, 16, 24, and 32 bits per pixel. Not all image editors will let you choose the bit depth. If you do have the option, using the lowest bit depth available will save space on the hoop. Patterns with more colors will require higher bit depths.

Patterns with a 1-bit depth are a special case. Normally these would be black and white images, but the hoop applies a rainbow effect to the foreground color for 1-bit images.

Patterns smaller than half the size of the hoop will be repeated around the circumference of the hoop. Larger patterns will be scaled up or down smoothly to fit. For example, if your hoop has 160 LEDs, a 20 pixel wide pattern will be repeated 8 times around the hoop. An 80 pixel wide pattern will be scaled up to 160 pixels. The hoop will read files up to 256 pixels wide.

# **WiFi Connectivity**

Gen 3 hoops are equipped with WiFi connectivity, which can be a little more complicated to set up, but is faster and much more flexible, and allows a large number of hoops to be synced up and controlled at the same time and configured from a web browser.

You don't need an existing WiFi network to use the WiFi features. If there isn't an access point available, a hoop can be set up to act as an access point on its own. Of course, an isolated hoop won't have an Internet connection, but other hoops can connect to it, along with mobile devices.

WiFi hoops support three network modes: WiFi Direct, Access Point (AP), and Client (STA). In Client mode, the hoops can connect to a 2.4 GHz (802.11b/g/n) WiFi network. In AP and Direct modes, they create their own network, which you can join with a PC or mobile device for setup and control.

# **WiFi Direct Mode**

Out of the box, your hoop is set up to use WiFi Direct, also known as WiFi Peerto-Peer. WiFi Direct is a special WiFi mode that doesn't require a router. The hoop will create a WiFi Direct network that other devices can join. The WiFi channel is selected automatically.

Some devices, particularly newer Android devices, are able to connect to a WiFi Direct network without disconnecting from their regular WiFi network – for example, your phone can be connected to your home WiFi and to the hoop at the same time. See below for instructions on connecting an Android device in WiFi Direct mode.

Apple iOS devices don't support WiFi Direct. However, the WiFi Direct group will still show up like a legacy WiFi network that almost any WiFi device can connect to; you just won't be able to connect to more than one network at a time. The network name will start with 'DIRECT-' in your list of available networks.

# **Access Point Mode**

The hoop can also be set up as a conventional WiFi access point. There's not much difference between access point (AP) mode and WiFi Direct mode if you don't need to connect to two networks at once; AP mode is included mostly because WiFi Direct is a relatively new standard and some devices have odd quirks in Direct mode.

# **Client Mode**

In client mode (technically 'station' mode, or STA for short), the hoop connects to an existing WiFi network. To connect, you'll need to let the hoop know which network to join and what the password is, if the network is secure.

If you have the hoop scan for open (unsecured) networks, it will connect to the open network with the strongest signal. Once it's connected, it will remember the network name and try to connect automatically when it sees that network again.

If your network is secured, you have a few options for setting up the hoop. The simplest is to use WiFi Protected Setup (WPS) push button mode, sometimes

called "WiFi Simple Config", "Push 'n Connect", "PBC", or "Quick Secure Setup".

To use WPS, select the WPS scan option from the hoop's link menu, described in the remote control section below. The scan will run for two minutes. While it's scanning, press the WPS button on your router. On some routers, this button might be a soft button in the router's web interface rather than a physical button. If all goes well, the hoop should find the router, obtain the password, and connect automatically.

WPS doesn't always work, and not all routers support WPS. If WPS is not an option, you can either use a WiFi-capable device to connect to the hoop's WiFi Direct network and change the networking settings through the web interface, or you can connect the hoop to a computer via USB and enter the network information in the config.ini file.

# **Setting up Multiple Devices**

Once you have one hoop configured to use or create a network, it can share its network setup with other hoops using its short-range infrared (IR) link.

The IR link is very short-range – while connected to the hoops, the hoop controllers need to be held together, not more than a few inches apart, to exchange data. A hoop that is already connected to a network will share its login information with one waiting to connect. The hoop receiving the login information will flash red briefly and then attempt to connect to the network.

The hoop doesn't send IR signals while it's in motion, so make sure you hold it still until you see the flash.

# **Choosing a Mode**

WiFi Direct and AP modes are useful for connecting a few hoops at the same time and will work even if you're not in range of an existing WiFi network. Both modes require one device to act as a central hub and don't automatically pick a new group owner if that hub device isn't present. This means that if the group owner is off or its battery fails, the whole group will lose the ability to communicate until they're reconfigured. The hub device can also handle only a limited number of connections.

Client mode allows a very large number of devices to be connected at the same time and typically has better reliability at long range, and also makes access to your hoop easy for other devices on the network. If you're using your hoop at home or on stage where you have a fixed network to connect to, this is the mode you'll usually want it in.

Your hoop remembers the last few WiFi networks it connected to. If the hoop configured to be group owner finds a network it knows when it starts up, it'll connect to that network as a client. If no known networks are in range, it will start its own network. For example, if you normally use the hoop on a venue network but sometimes use it for practice at the gym, it will still create its own network when it doesn't find your venue network.

# **WiFi Link Menu**

To check the hoop's link status, press the 'link' button on the 44-key remote (lower left corner). The middle three lights indicate the link status:

- ●●● ○○○ ●●●(White) Not connected / WiFi disabled
- ●●● ●●● ●●●(Green) Connected to network as client
- ●●●●●●●●●●●(Yellow) Couldn't find network
- ●●●●●●●●●●●●(Violet) Hosting network in access point mode
- ●●●●●●●●●●●(Red) Hosting network in WiFi Direct mode

To change link modes, hold down the link button until the display begins to flash. Press the link button to cycle through the available options. After a few seconds of inactivity, the device will exit the menu and change modes. The link options are:

- ●●● ○○○ ●●●(White) Turn WiFi off
- ●●● ●●● ●●●(Green) Connect to network
- ●●●●●●●●●●(Violet) Switch to access point mode
- ●●● ●●● ●●●(Red) Switch to WiFi Direct mode
- ●●● ●●● ●●●(Cyan) Start WPS push button scan
- ●●● ●●● ●●●(Orange) Scan for open (unsecured) networks
- ●●● ●●● ●●●(Red/Yellow/Green) Check for software updates

While the link menu is active, you can hold down the link button for two seconds to forget the current network connection. The saved password will be deleted and the device will not automatically reconnect to that network again.

The software update option only works if the device is connected to a network with an Internet connection. If a software update is found, it'll be downloaded and installed immediately. The update process typically takes less than a minute. If no updates are available, the hoop will go back to playing patterns.

You can also hold the magic wand button while the link menu is active to wipe

out and reload all of the pattern files. This process takes about 10-20 minutes. Be sure you do not have a low battery before using this option. Stopping the transfer may result in corrupted files, but this can be fixed by simply repeating the process and letting it finish.

# **Accessing the Web Interface (WiFi)**

Each hoop has its own built-in web server. Out of the box, the hoop is configured to create its own WiFi network, with the network name 'spinfx' and password 'spinfx'. You can connect to this network using a PC or mobile device. The hoop can be reached at **http://192.168.1.101**. Other hoops and poi on the network can be found in the 'Group' menu.

If the hoop is connected to a network with Internet access, you can find it by going to **http://my.hyperionhoop.com**. The site will display any SpinFX | Hyperion devices that have registered themselves on your network.

The web app is mostly self-explanatory and has its own help system. For up-todate information on using the web app, please see http://www.hyperionhoop.com.

# **Art-Net™ Support**

Art-Net is a network protocol for carrying DMX512 lighting data. Art-Net support is enabled by default on your WiFi-equipped hoop. With it, you can use any modern lighting control console or lighting design software to control it.

The DMX512 universe number and start address can be configured in the config.ini file or through the web interface. The defaults are universe 0 and slot 1. Presently only a single profile is defined, and the slots are assigned as follows:

1 Master brightness  $(0 = \text{off}, 255 = \text{max})$ 

2 Pattern rotation rate ( $0 =$  ignore,  $1 =$  max left,  $128 =$  none,  $255 =$  max right)

3 Overlay rotation rate ( $0 =$  ignore,  $1 =$  max left,  $128 =$  none,  $255 =$  max right)

4 Pattern folder select (0 = ignore selection)

- 5 Pattern number selection within folder (0 = ignore selection)
- 6 Palette line number  $(0 = \text{ignore})$ <br>7 Pattern line number  $(0 = \text{ignore})$
- Pattern line number  $(0 =$  ignore)
- 8 Mapped pattern selection (0 = ignore)
- 9-11 R/G/B values for palette substitution slot 1

… 54-56 R/G/B values for palette substitution slot 16

Settings in every slot except for master brightness are ignored if set to 0. The rotation rates for the pattern and overlay layers are both centered at 128 (50%) for easy control with a single knob or fader.

Patterns can be selected using the combination of slot 4 (folder select) and slot 5 (pattern select). This is a simple way to access all of the patterns loaded on the device. To directly access specific patterns, you can also use slot 8 to choose a pattern from a prepared list. To use this feature, create a file on the hoop called 'dmx.ini' and add a line for each pattern in the form 'pattern<n>=<filename.bmp>'.

For example:

pattern1=my\_first\_pattern.bmp pattern2=my\_second\_pattern.bmp

Slots 6 and 7 control the palette and pattern playback line number, respectively. In normal operation the hoop will step through each line of the palette and pattern in sequence, but these slots allow direct control of which lines are displayed. See the section on advanced pattern customization for more information on how these can be used.

The rest of the slots represent the red, green, and blue intensity values for 16 color substitution slots. These colors replace placeholder colors in the pattern.

# **Choreographing Patterns to Music**

You can program your hoop to change patterns in sync with a song using the free audio editor Audacity, available from http://audacity.sourceforge.net. Load the song in Audacity and place pattern changes by hitting control-B to insert labels with the names of pattern files to be played. Drag the handles of the label to set the duration of the pattern.

If you create a label with a duration of 0, the hoop will keep playing that pattern until it reaches the next label. A label with a duration that's not 0 will play for only that length of time, and then the hoop will switch back to the previous pattern. You can use this feature to have the hoop play one pattern and easily punctuate parts of the song with other patterns.

In the example below, the script begins with a pattern called black.bmp. This is a completely black pattern so that the hoop starts the performance blacked out. The @ symbol at the second label tells the hoop to stop the script and wait there until motion is detected. The performer might walk on stage during the blackout section and then wait in position until the appropriate music cue. As the performer starts hooping, the script resumes and plays first pattern.bmp. \*Note: the @ feature works best with hula hoops, not lyras as there is not as defined controller motion.

Since first pattern.bmp has no duration, this is now the default pattern for the script. It plays until the script reaches second pattern.bmp, and then the hoop switches patterns for the duration of that label. When it's over, it switches back to first pattern.bmp and stays there until the script reaches third pattern.bmp.

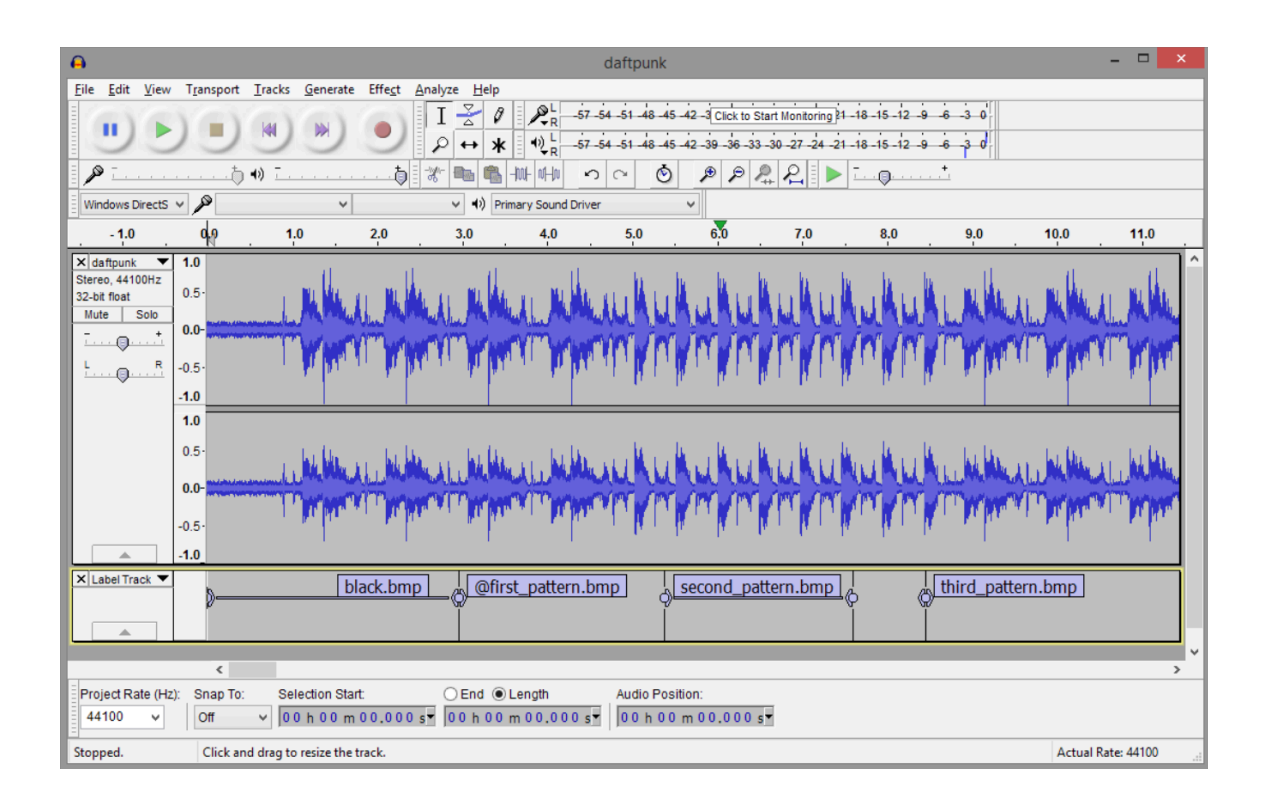

When you're done creating a script, save the project file on your computer. The Audacity project will include a file ending in .AUP and a set of audio files. Only the .AUP file is needed for the timing information; simply copy it to the hoop to use it as a playlist. The .AUP file should be stored in the top level folder (not in a sub-folder), and you can launch it by making it a preset on the remote. For example:

# *favorite1=daftpunk.aup*

This launches daftpunk.aup when you press the DIY1 button on the remote.

You'll need a way to make sure the music starts at the proper time. There are two ways to accomplish this:

- 1. Manually simply press the button on the remote when the music reaches the first label.
- 2. Start a label with '!'. The hoop will give a quick visual count-in so you can start the music at the right moment.

If you begin the label with #, the contents of the label will be displayed as

persistence-of-vision text on the hoop.

# **LED signals**

Your hoop uses various color patterns to show its status and settings:

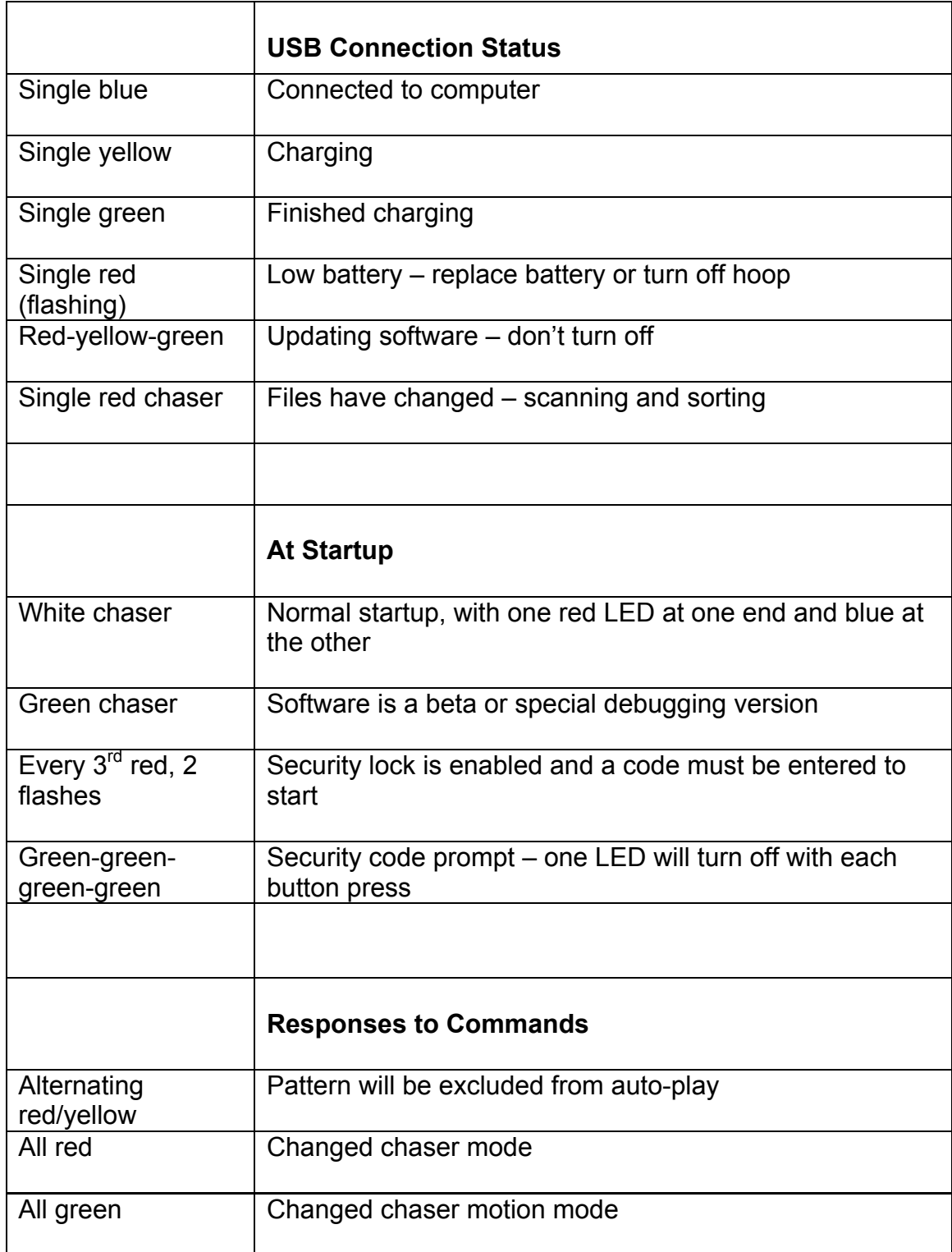

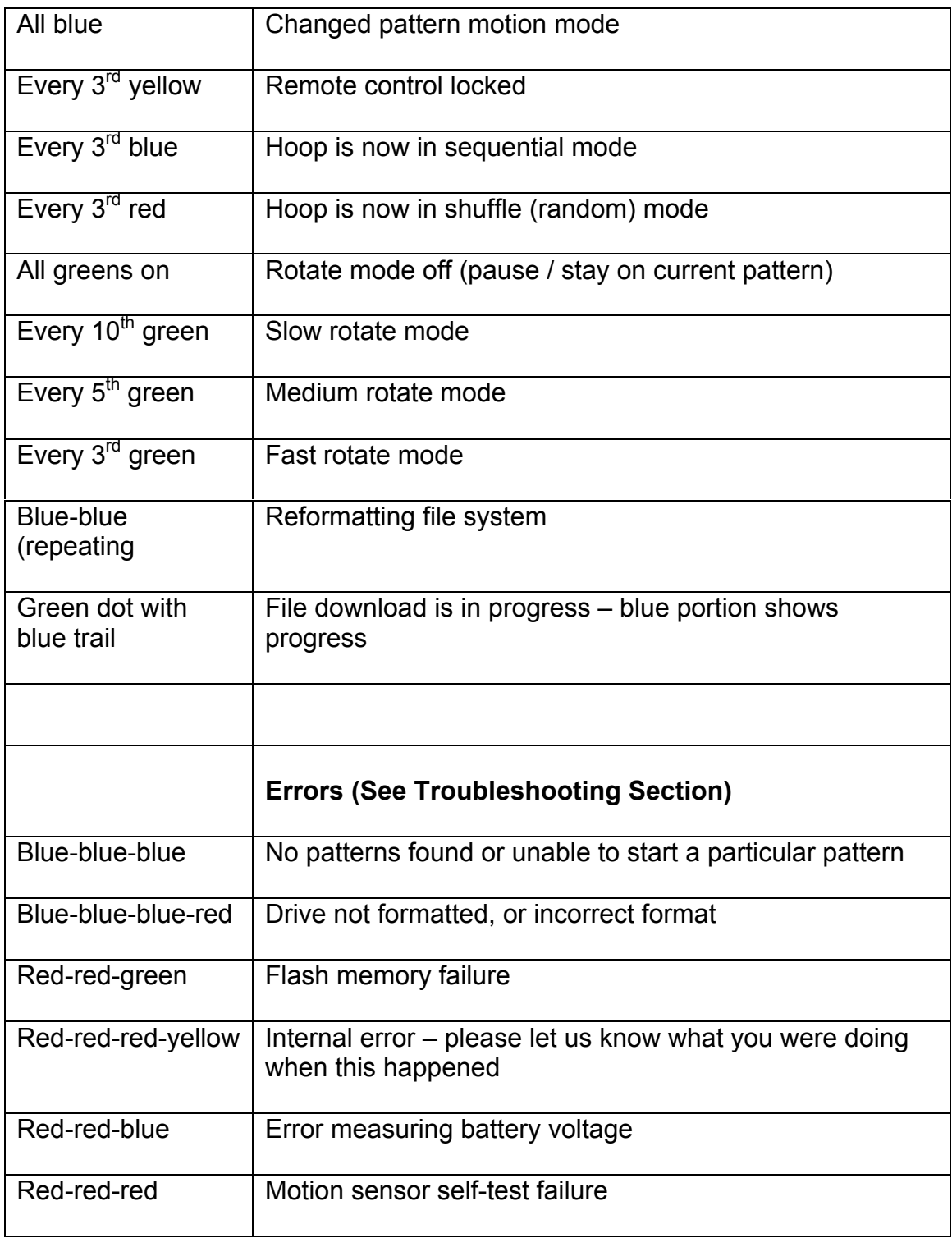

At startup, the hoop will briefly show a red light at one end, with two green lights racing around from opposite ends. This lets you easily check that all of the LEDs are working.

If the files on the hoop have changed since it was last started, the hoop will show a single red light that will move around the hoop as the files are scanned and sorted. This should only take a few seconds.

# **Transportation, Storage, and Shipping**

We recommend storing your hoop with the foam insulation tubing provided. Always lay your hoop flat to store so there is no pressure on the LEDs. Always transport the hoops in their foam protection tubing and handle them gently, especially if setting them on the ground. LEDs are sensitive and can be damaged if dropped or too much force is exerted on them.

# **Cleaning and Maintenance**

Your hoop may accumulate dirt, scuffs, and scratches through normal use. Surface dirt can be cleaned with a cloth, water, and dish soap. If the silicone tape on the top of the hoop becomes too worn, you can purchase replacement tape on Amazon. It can be found as "clear 1 inch Rescue Tape."

Be sure to keep water out of the controller unit. If there's dust or dirt in the USB port or battery compartment, blow it out with compressed air or 'canned air' duster spray.

# **Updating Hoop Software**

New software (also called firmware when installed in a device like this) is periodically released for the hoop to add new features and fix any bugs that might turn up. You can download the latest update from http://www.spin-fx.com. The update takes the form of a single file named 'fw\_\_\_\_.bin', with a series of numbers in the name indicating the version.

Turn on the hoop, connect it to a computer, and copy the latest firmware file to the hoop's root folder – the top level, where you'll find all of the pattern folders and the config.ini file. Unplug the USB cable and the hoop will display a redyellow-green pattern and begin loading the update. Do not turn off the hoop until the update completes and the hoop restarts. The update process should take no more than 10 seconds.

Once the update is complete, it's safe to remove the firmware file. If the file is an older version than the software currently running on the hoop, it will be ignored.

WiFi-capable hoops can also download their updates directly from the network. See the WiFi networking section for more details.

# **Troubleshooting**

We hope your hoop will work flawlessly for you every time you use it, but in case something does go wrong, here are some things to check:

# *Hoop won't turn on*

First, make sure the power button is pressed inward on the bottom of the controller unit. Is it lighting up?

If not, make sure the battery is charged. If you have a voltmeter, a freshly charged battery should read at least 4 volts.

If the hoop still won't turn on, plug it in to a computer. If no lights turn on and the computer doesn't respond, contact customer service for assistance.

# *Single green or yellow LED stays lit*

A single green LED normally indicates that the hoop is powered through the USB port, and a single yellow LED indicates that it's charging. If these LEDs are on when the hoop is not plugged in, it may be getting a false signal from the charger chip. Try holding down the purple arrow button in top right corner of the remote for a few seconds. This will tell the hoop to temporarily ignore the charger signal. Setting 'disable charger=true' in config.ini will disable the charger status check entirely, but the charger will still function.

# *Hoop acts like it's running but not responding to any commands*

Try turning power off and on.

# *Hoop pauses between patterns*

Several things can cause pauses, or the appearance of pauses, between patterns.

Watch the hoop carefully to see if it displays two chasers just before the pause. This is the startup signal and indicates that the hoop reset. If it does this while the hoop is standing still, contact customer service. If the reset happens while the hoop is in use, see the section below about resets.

If the pause lasts the length of one normal pattern change, the hoop may be displaying a pattern that is all black (not loaded by default but commonly used in scripts) or possibly invalid or corrupted.

# *Hoop resets while using*

If the hoop resets while it's in use, there may be a loose connection or a break in the LED circuit. The hoop likely has a bad connection internally and will require repair.

# *Hoop shows three blue LEDs*

The hoop will briefly show three blue LEDs if it tries to start a pattern and isn't able, for example if a named favorite preset doesn't exist, or if the file is

corrupted and can't be read. The hoop should resume playing other patterns after a moment, or when you press the purple arrow button in top right corner of the remote.

If the hoop always shows three blue LEDs, this indicates that it was not able to find any patterns to play. If this persists when you restart the hoop, make sure the battery is fully charged and connect it to a computer and see if you can access the pattern files. If the drive is blank or appears corrupted, see the section on reformatting your hoop.

# *Part of hoop is always dark or stuck displaying a constant pattern*

The LED strip may be damaged. Signals are passed from one LED to another, starting from the end with the USB port. A damaged LED can make all of the remaining LEDs after it malfunction, and the hoop will need to be returned for repair.

# *Hoop doesn't respond to remote control*

If the hoop works with another remote, the problem is in the remote control. To check if the remote is functioning, try aiming it at a digital camera (the one on your phone or tablet works well for this) while you hold one of the buttons. You should be able to see the IR LED at the end of the remote flickering on the screen. If the remote isn't working, replace the battery (CR2025 type). If the remote still doesn't function, it will need to be replaced.

The hoop's remote receiver is located on the inside edge of the circuit board near the USB port. Try aiming the remote directly at this spot, and make sure it isn't covered by tape.

# *Hoop freezes on orange, pink, or red pattern*

Each LED in the hoop has separate emitters for red, green, and blue. The blue ones require the highest voltage, followed by green. If the voltage from the battery drops too low, blues will fade first and then greens, leaving the hoop with a sunset color palette – oranges, pinks, and reds. The hoop will normally try to detect a dying battery and shut itself off before it reaches that stage, but if the battery is old or in poor condition the voltage may drop too fast and leave the hoop's controller temporarily frozen.

# **Advanced Configuration Options**

The config.ini file can take several options, which may be useful for troubleshooting or dealing with hardware malfunctions and special situations.

*gamma\_correction=true/false* – The hoop normally has gamma correction enabled (*γ* = 2.2). This helps keep images from looking washed out and makes them more closely match what you see on the screen. You can disable gamma correction if you need linear brightness response for some reason.

*disable\_charger=true* – Hoop ignores external charging and power signals. Use this option if the hoop shows a single green or yellow LED when not connected to power, or if you want to display patterns while powering the hoop via USB.

*disable\_sensors=true* – Motion sensors are ignored and all motion-related functions are disabled.

*skip\_bad\_led=n* – Disables a single specified LED. Use this if one or more emitters on an LED fails and it's displaying incorrect colors. LED 0 is the first LED on the end of the hoop with the USB port. This is just a temporary measure to reduce the appearance of a bad LED.

*allow\_downgrade=true –* If for some reason you need to go back to a previous firmware version, setting this option will allow you to load a version older than what's currently loaded. Don't set this option with more than one firmware file present, or the hoop will get stuck in a loop until the extra files are deleted.

ignore low battery=true – Setting this option will cause the hoop to keep running until the battery voltage is too low to continue. Use this only if you're having trouble with the hoop shutting off prematurely, and be sure to take the battery out as soon as the pattern starts to freeze or turn red/orange.

*disable\_ir\_credentials=true* – Set this option to prevent the hoop from sharing its WiFi connection information over IR.

*frame rate=n* – Sets the desired frame rate in frames per second. If this is set too high, the hoop will automatically reduce the setting to the maximum frame rate possible for the configured number and type of LEDs. Hoops default to this maximum rate. In some cases, particularly for users with photosensitive epilepsy, it may be desirable to lower this setting to reduce the potential for strobe effects.

# **Reformatting**

If for some reason the hoop's drive becomes corrupted and unreadable, it may need to be reformatted. You can format it like you would any USB drive (in FAT16 format) but the hoop is also capable of reformatting itself. We recommend using the hoop's own format function to make sure it's formatted correctly.

WiFi-capable hoops can reformat themselves and download all of the patterns at the same time. See the WiFi link menu section for more information.

To reformat using the remote: Power up the hoop and within the first 10 seconds after startup, hold down the purple 3 lined button in the lower right corner of the remote for several seconds until the hoop begins to blink red. Press the green

thumbs up button in upper right of remote to confirm the format, or any other button to cancel. *Formatting will erase all files on the hoop!* The process will take several seconds to complete and then the hoop will restart.

# **Warranty**

SpinFX offers a one-year warranty on its hoops electronics and batteries. This warranty does not cover physical damage including drops causing LED damage, water damage, worn out batteries, worn out tape, or normal wear and tear, including scuffs, scrapes, and scratches.

We can replace parts and damage not covered under warranty for a reasonable fee.

If the hoop fails in the first 90 days after you receive it, we will provide a pre-paid return shipping label (US customers) or reimburse approved shipping costs to return the hoop to us. Beyond 90 days, returning the hoop (including insurance and suitable packaging) is your responsibility.

LED hoops are filled with sensitive components that sometimes may be damaged or worn. We have worked hard with years of testing to build an extremely durable and reliable hoop for our customers. Please note that it is the responsibility of the user to take care of their hoop.

Please review at http://www.spin-fx.com/warranty

Contact us at info@spin-fx.com to arrange warranty service.